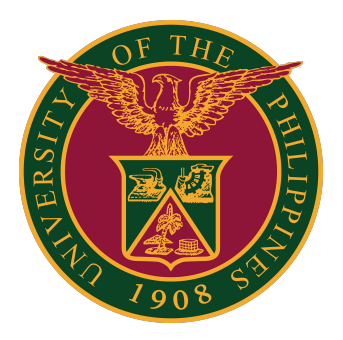

#### **ArcGIS: How to Get Licenses**

**USER GUIDE** 

#### **How to Get Licenses**

This guide is for UP users requiring licenses for ArcGIS Dektop and ArcGIS Pro Desktop. This is for UP students, faculty, and staff.

Users must ensure that they have already installed the software in their computer or laptop. The installer will be provided by the respective ArcGIS Persons-in-Charge (PICs) of the Constituent Universities (CUs).

#### **How to Get Licenses for ArcGIS Pro Desktop Advanced**

1. On your computer, open the ArcGis Pro application. Click the link "Configure your licensing options."

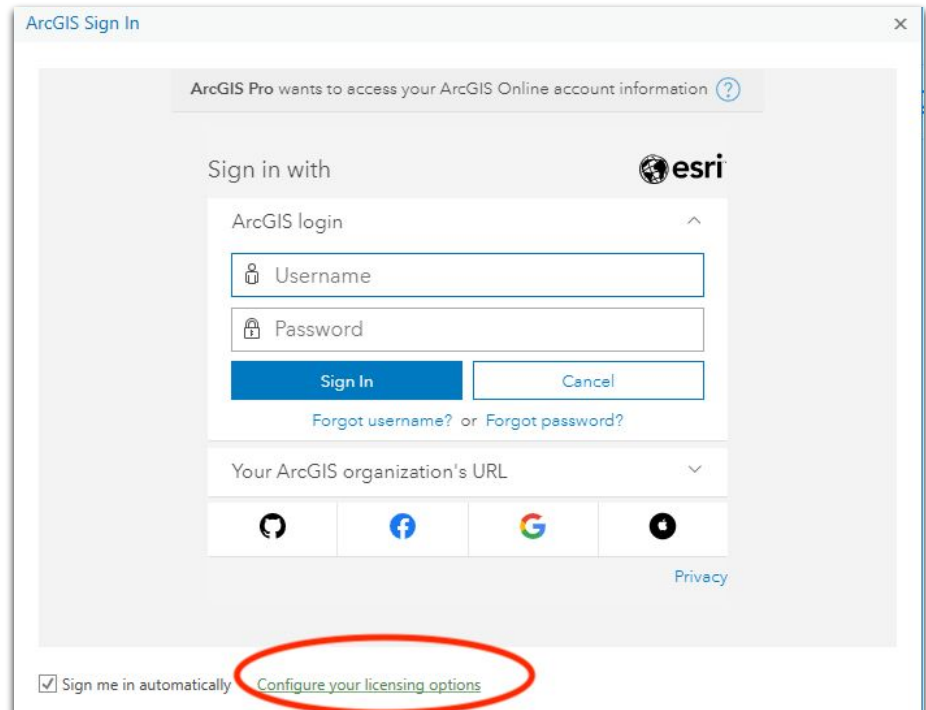

2. In the License Type field, select "Concurrent Use License."

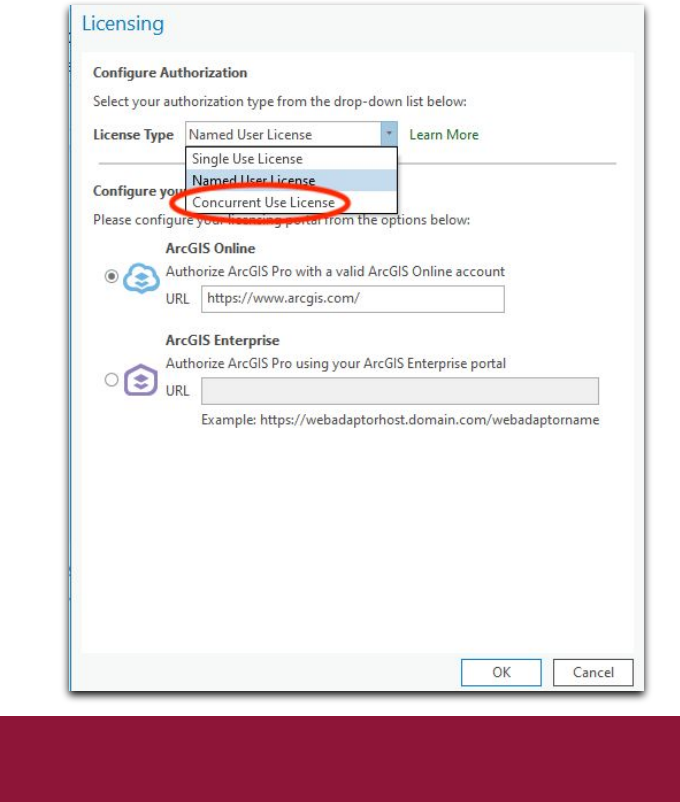

# **How to Get Licenses for ArcGIS Pro Desktop Advanced**

3. In the License Manager, input the host name/domain name of your Constituent University's (CU) License Manager. Then click the "Refresh" button. Wait for it to load the available licenses.

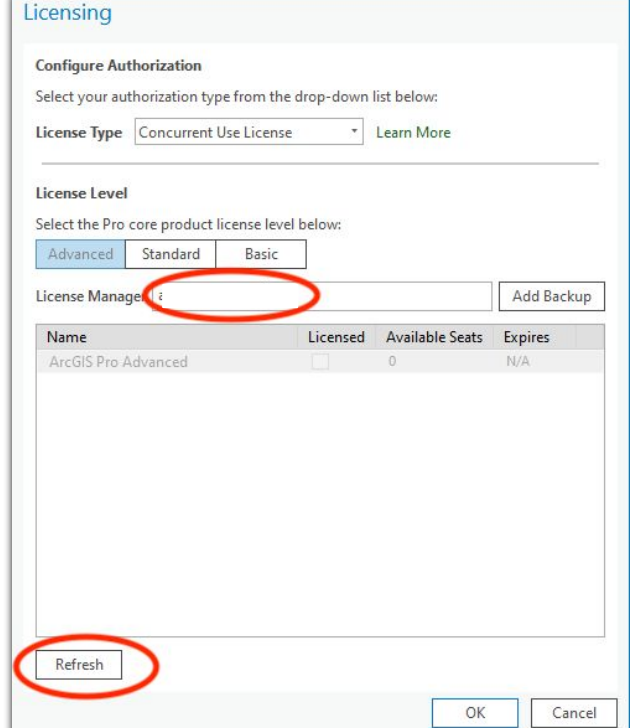

4. Check the boxes of the licenses that you need to authorize. Then click the "OK" button.

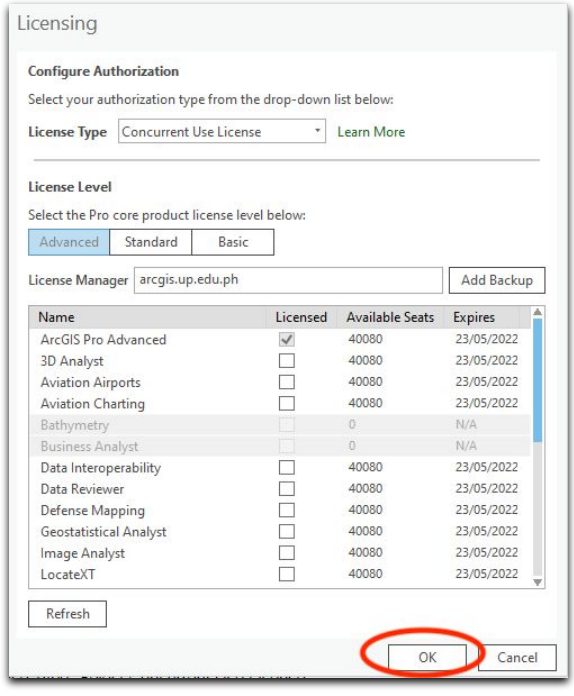

# **How to Get Licenses for ArcGIS Desktop Advanced**

1. On your computer, open ArcGIS Administrator. Click the folder named "Desktop" and select the software product to be used. In the License Manager, set the port, and then the host name/domain name of the License Manager for your Constituent University (CU). Then, click the "OK" button.

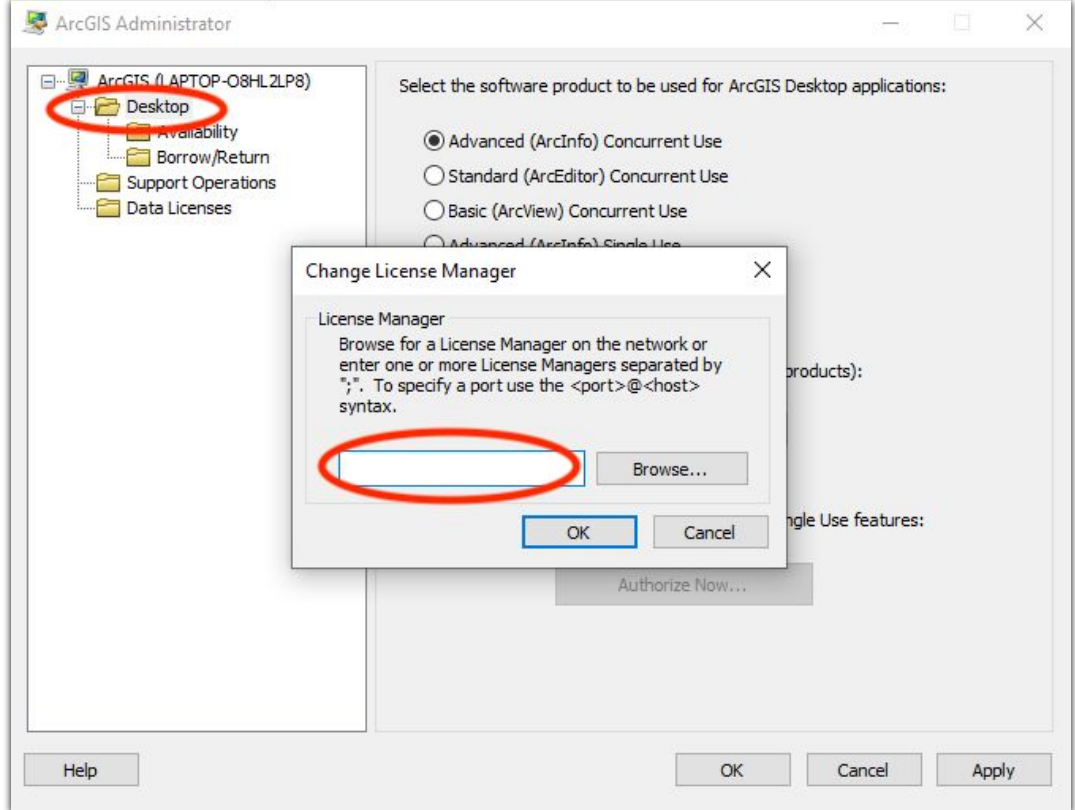

# **How to Get Licenses for ArcGIS Desktop Advanced**

2. In the "Borrow/Return" folder, check the boxes of the licenses that you need to authorize. Then click the "OK" button.

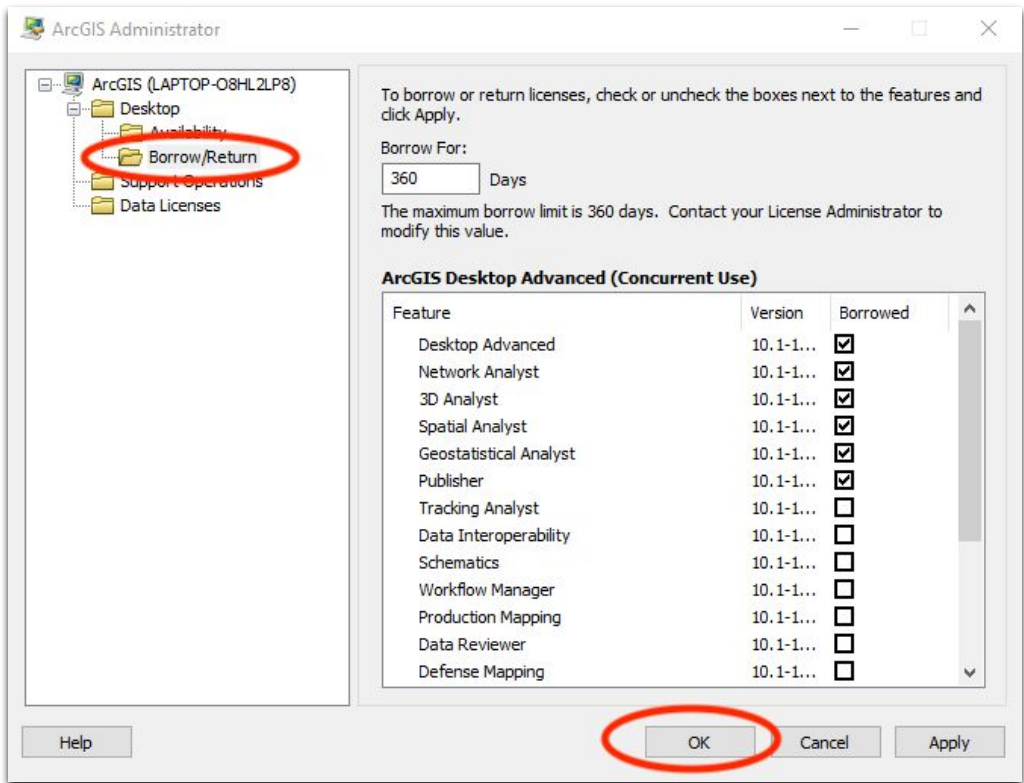